# Installation Guide 5SSD0 Bayesian Machine Learning & Information Processing

W.M. Kouw, TU Eindhoven March 16, 2020

This guide will help you install everything you need to run the course notebooks on your own machine (Windows, Ubuntu or MacOS). We assume basic familiarity with the use of shells and prompts on your computer, for instance changing directories with 'cd ..'. If you can't get things to work, check the notes at the end of this document. If that doesn't solve it, ask us in class or raise an issue on Github (<https://github.com/bertdv/bmlip/issues>).

## **1 Windows**

Windows is the most challenging platform. If things don't work out, consider installing Ubuntu as a subsystem and work from there (available from the Windows store as 'Ubuntu', more information here: <https://ubuntu.com/tutorials/tutorial-ubuntu-on-windows>).

### **1.1 Julia**

Go to <https://julialang.org/downloads/> and download the Windows executable for **Julia v1.3.1**. Or enter the following URL in your browser:

#### https://julialang-s3.julialang.org/bin/winnt/x64/1.3/julia-1.3.1-win64.exe

Finish the installation process with default settings. You can check whether this step succeeded by calling a Julia shell from your list of programs (see Fig. [1\)](#page-0-0).

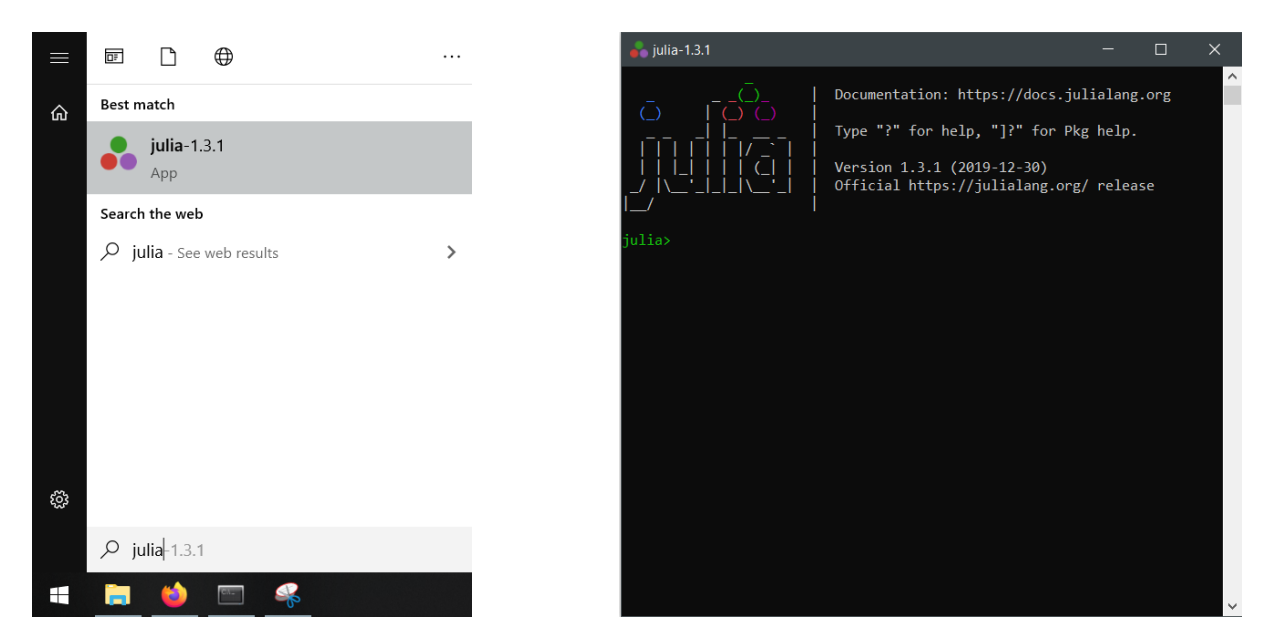

<span id="page-0-0"></span>Figure 1: Julia shell on Windows.

## **1.2 Jupyter**

To install Jupyter, we need a Python environment. If you already have a Python environment, you can skip the next step.

#### **1.2.1 You do not have Python installed**

The easiest way to set this up is by installing a Miniconda environment. Go to [https://docs.](https://docs.conda.io/en/latest/miniconda.html#windows-installers) [conda.io/en/latest/miniconda.html#windows-installers](https://docs.conda.io/en/latest/miniconda.html#windows-installers) and download the Windows executable for **Python 3.7**. Or enter the following in your browser:

https://repo.anaconda.com/miniconda/Miniconda3-latest-Windows-x86\_64.exe

Run the installer with default settings. Now, we can install Jupyter via Conda. Open a Miniconda shell (see Fig. [2\)](#page-2-0) and run the following command:

conda install -c anaconda jupyter

While you're at it, install Matplotlib as well. You'll need it for some plotting functions. Run:

conda install -c conda-forge matplotlib

To check if they were successfully installed, run 'conda list' and look for 'jupyter' and 'matplotlib'.

#### **1.2.2 You have Python installed**

If you have Python installed (note that you need Python **3**), but not Conda, then you can install Jupyter and Matplotlib via:

pip install jupyter matplotlib

If you're having problems with installing via Pip, download Miniconda. It can be removed without affecting your existing Python environment.

#### **1.3 IJulia**

IJulia is a Julia package that lets you add a Julia kernel to your Jupyter setup easily. Open Start, type 'Julia' and run the shell. Enter the following lines of code sequentially:

```
using Pkg
Pkg.add("IJulia")
using IJulia
installkernel("julia")
```
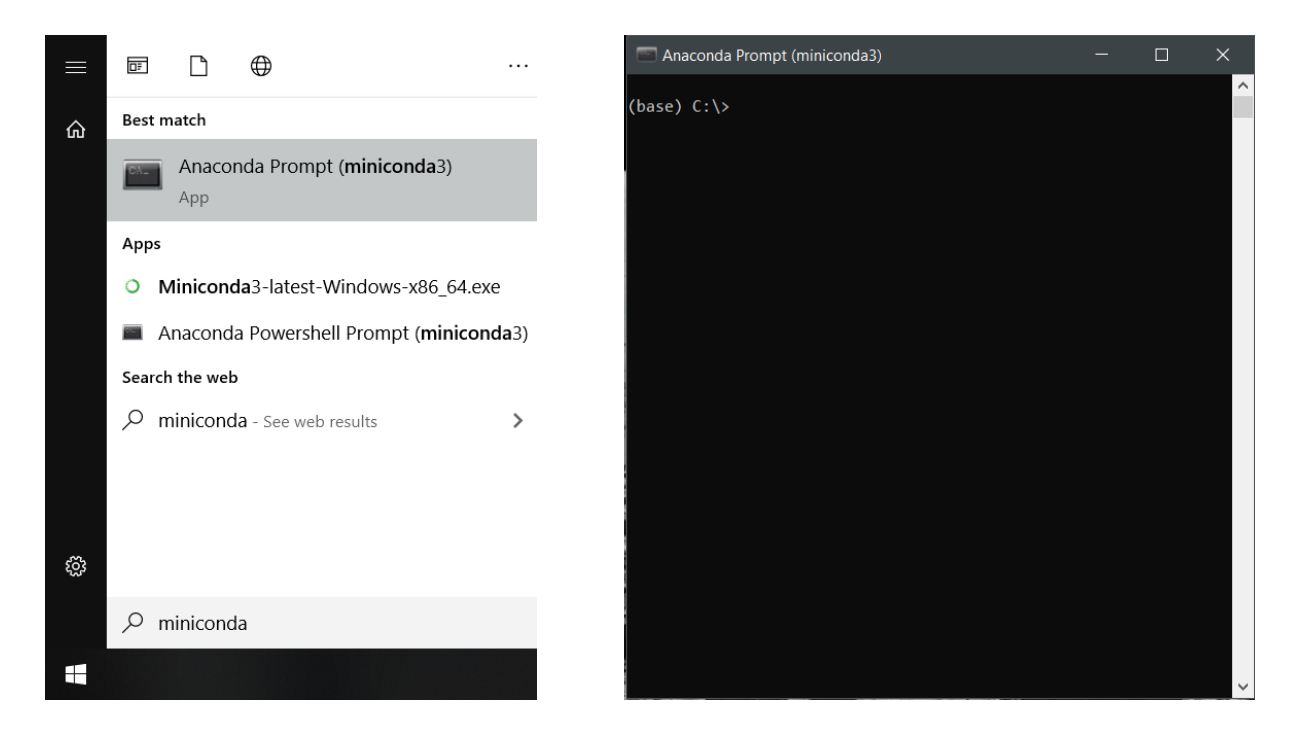

Figure 2: Anaconda prompt on Windows.

<span id="page-2-0"></span>If you now start a Jupyter notebook, you should have the option to use a Julia kernel. Specifically, it should be **version 1.3**, indicated by JULIA-1.3.

## **1.4 GraphViz**

GraphViz can be a bit troublesome to install on Windows. Try the following: download GRAPHVIZ-2.38.msi via [https://graphviz.gitlab.io/\\_pages/Download/Download\\_windows.](https://graphviz.gitlab.io/_pages/Download/Download_windows.html) [html](https://graphviz.gitlab.io/_pages/Download/Download_windows.html) or enter this link in your browser:

```
https://graphviz.gitlab.io/_pages/Download/windows/graphviz-2.38.msi
```
Again, run everything with default settings. Once complete, open a Miniconda shell and run: 'dot -V'. If that gives you a version number, then you're good to go. If it gives you an error stating that it does not know the command 'dot', then something went wrong with adding the binary to PATH. To fix that, type 'environment variables' into Start and open the Environment Variables window (see Fig. [3\)](#page-3-0). The top part shows settings for the current user. One of the variables is called "Path", double-click that one. That will give you a list of folders. Click "New" and add the folder where you installed graphviz:

C:/<path/to/graphviz>/Graphviz2.38/bin

Try running 'dot -V' again. If you're still getting the 'unknown command' error, send me an email.

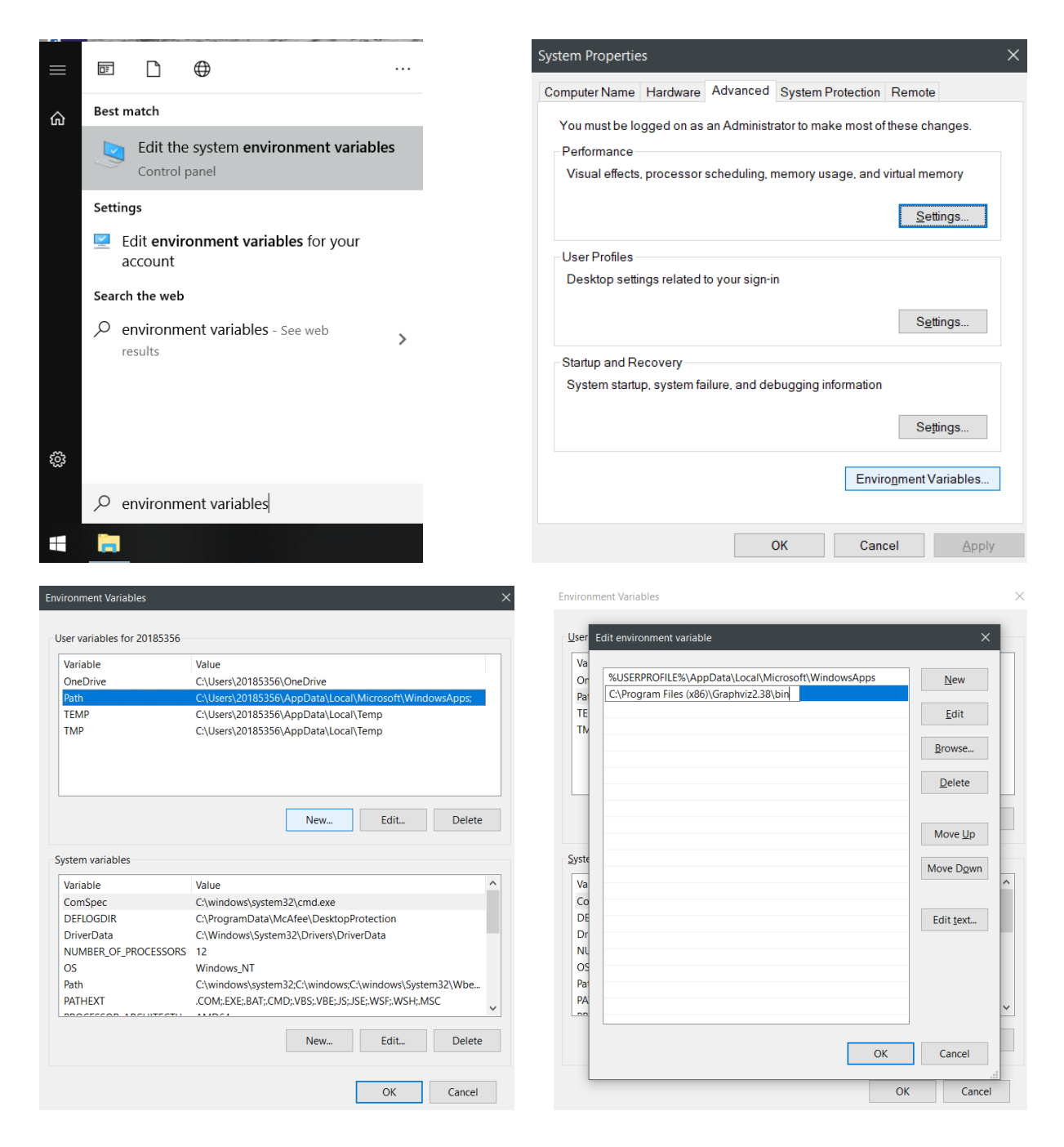

<span id="page-3-0"></span>Figure 3: Adding Graphviz to your PATH variable. 1) Type 'environment variables' in Start and click the link to the Control Panel. 2) Click the 'Environment Variables' button. 3) Double-click 'Path' in the list of user variables. 4) Add '<path>\Graphviz2.38\bin' as a 'New' entry.

# **2 Ubuntu**

Ubuntu is the easiest platform, since most of the software was designed on Linux machines.

### **2.1 Julia**

We are going to follow this help page: [https://julialang.org/downloads/platform/](https://julialang.org/downloads/platform/#linux-and-freebsd) [#linux-and-freebsd](https://julialang.org/downloads/platform/#linux-and-freebsd). Start by downloading the Julia tarball ('Generic Linux Binaries for x86') from <https://julialang.org/downloads/>. Put it in 'Downloads', extract the tarball and move the extracted directory to '/opt/' via:

```
cd ~/Downloads/
tar -xvzf julia-1.3.1-linux-x86_64.tar.gz
sudo mv julia-1.3.1 /opt/
```
To finish installation, create a symbolic link from the Julia installation directory to your binaries directory. Run:

sudo ln -s /opt/julia-1.3.1/bin/julia /usr/local/bin/julia

You should now be able to call 'julia' from a new terminal.

### **2.2 Jupyter**

To install Jupyter, we need a Python environment. If you already have Python or Conda installed, you can skip the next step.

#### **2.2.1 You do not have Python installed**

The easiest way to set up a proper Python environment is by installing Miniconda. Go to [https:](https://docs.conda.io/en/latest/miniconda.html#linux-installers) [//docs.conda.io/en/latest/miniconda.html#linux-installers](https://docs.conda.io/en/latest/miniconda.html#linux-installers) and download the package for **Python 3.7**. Run the installer by opening a terminal, navigating to the download directory and calling:

```
bash Miniconda3-latest-Linux-x86_64.sh
```
Accept all default settings, unless you're familiar with the questions asked. Now that we have a Miniconda environment, we will install Jupyter as well as Matplotlib via Conda. Open a terminal and run the following two commands:

conda install -c anaconda jupyter conda install -c conda-forge matplotlib

Check for successful install by running 'conda list' and checking whether packages are listed.

#### **2.2.2 You have Python installed**

If you have Python installed, but not Conda, then you can install Jupyter and Matplotlib via:

```
pip install jupyter matplotlib
```
If you're having problems with installing via Pip, download Miniconda. It can be removed without affecting your existing Python environment.

#### **2.3 IJulia**

This one's easy. Open a terminal, run 'julia' and:

```
using Pkg
Pkg.add("IJulia")
using IJulia
installkernel("julia")
```
You should now be able to run a Julia kernel in your Jupyter notebook. Specifically, it should be version **1.3**, indicated by JULIA-1.3.

#### **2.4 GraphViz**

This is a one-liner:

sudo apt-get install graphviz

Check whether it installed correctly by running 'dot -V'.

# **3 MacOS**

MacOS's procedure follows Ubuntu's procedure.

#### **3.1 Julia**

Install Julia via the .dmg package found at:

```
https://julialang-s3.julialang.org/bin/mac/x64/1.3/julia-1.3.1-mac64.dmg
```
Visit <https://julialang.org/downloads/platform/#macos> for tips. You should be able to open a terminal and enter 'julia'.

#### **3.2 Jupyter**

To install Jupyter, we need a Python environment. If you already have Python or Conda installed, you can skip the next step.

#### **3.2.1 You do not have Python installed**

The easiest way to set up a proper Python environment is by installing Miniconda. Go to [https:](https://docs.conda.io/en/latest/miniconda.html#macosx-installers) [//docs.conda.io/en/latest/miniconda.html#macosx-installers](https://docs.conda.io/en/latest/miniconda.html#macosx-installers) and download the package for **Python 3.7**. Run the installer by opening a terminal, navigating to the download directory and calling:

```
bash Miniconda3-latest-MacOSX-x86_64.sh
```
Accept all default settings, unless you're familiar with the questions asked. Now that we have a Miniconda environment, we will install Jupyter as well as Matplotlib via Conda. Open a terminal and run the following two commands:

conda install -c anaconda jupyter conda install -c conda-forge matplotlib

Check for successful install by running 'conda list' and seeing if jupyter and matplotlib are listed.

#### **3.2.2 You have Python installed**

If you have Python installed, but not Conda, then you can install Jupyter and Matplotlib via:

```
pip install jupyter matplotlib
```
If you're having problems with installing via Pip, download Miniconda. It can be removed without affecting your existing Python environment.

## **3.3 IJulia**

Open a terminal, run 'julia' and enter:

```
using Pkg
Pkg.add("IJulia")
using IJulia
installkernel("julia")
```
You should now be able to run a Julia kernel in your Jupyter notebook. Specifically, it should be version **1.3**, indicated by JULIA-1.3.

### **3.4 GraphViz**

This one takes a few more steps on MacOS, depending on whether you have package managers installed already.

#### **3.4.1 HomeBrew**

GraphViz is listed on HomeBrew. If you don't have HoweBrew, run:

```
/bin/bash -c "$(curl -fsSL https://raw.githubusercontent.com/Homebrew/←-
   install/master/install.sh)"
```
More information here: <https://brew.sh/>. Now you can install graphviz by entering:

```
brew install graphviz
```
Check whether it installed correctly by running 'dot -V'.

#### **3.4.2 MacPorts**

There's another option using MacPorts. If you want to try this and need help, ask one of the Teaching Assistants in class.

# **Opening notebooks**

If you've completed all of the installation steps above, then you should be able to open and run the course notebooks. First, download the notebooks from our Github repository, [https:](https://github.com/bertdv/BMLIP) [//github.com/bertdv/BMLIP](https://github.com/bertdv/BMLIP), via the green 'Clone or download' button. Unzip the package, open a terminal (on Windows, it doesn't matter whether you use an Anaconda prompt or the Command Prompt) and navigate to the course directory (i.e. '<path/where/you/unzipped/package/BMLIP>'). Start Jupyter by running

jupyter notebook

in the terminal/prompt. The localhost link will be opened in your default browser automatically (it should look something like Fig. [4\)](#page-8-0). For more info on Windows, check [https://tinyurl.](https://tinyurl.com/ul6a9hy) [com/ul6a9hy](https://tinyurl.com/ul6a9hy). Click 'lessons' and then 'notebooks'. The 13 notebooks (files ending in .ipynb) you see in front of you, are Bert's lectures. Click 'probprog' to head over the Probabilistic Programming part. If you click on one of the notebooks, Jupyter will open it in a new tab. To check whether you're all set to go, click 'Cell' and 'Run all'. If nothing fails, then you're done.

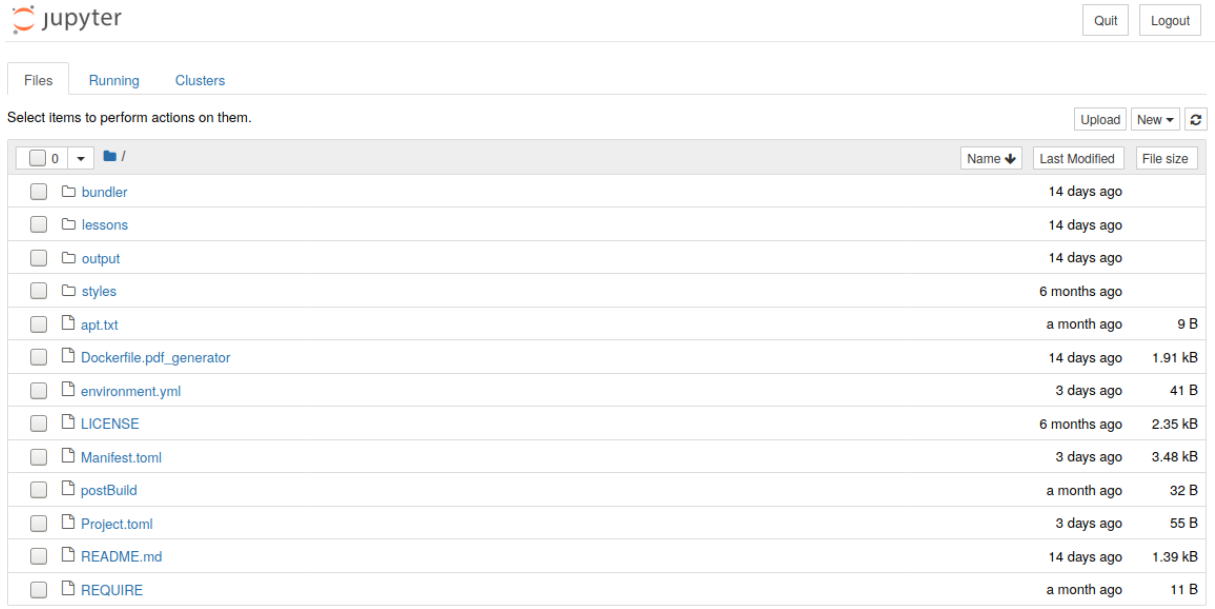

<span id="page-8-0"></span>Figure 4: Starting a Jupyter notebook.

## **Possible solutions**

This is a list of things to try if you run into any unexpected problems.

• If you're getting weird errors during installation and you notice your internet connection being unstable, verify the integrity of your downloads. For Ubuntu and MacOS, this is done by opening a terminal and running

sha256sum <download>

You should check whether the number it spits out matches the number listed on the website of the download. On Windows, the command is:

```
CertUtil -hashfile C:\<path\to\download>.msi SHA256
```
via the Command Prompt.